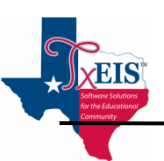

# txConnect for Parent/Guardian Quick Reference

- Go to your district Website for access to the Parent Portal.
- If you need assistance on Parent Portal click  $\begin{bmatrix} \text{Heip} \\ \text{Heip} \end{bmatrix}$ , top right corner of the screen.
- The language available can be changed by selecting English or Espanol at the bottom of the screen

# **New User/Create Account:**

1. Go to the Login Screen, "New txConnect User?" and click **"here".**

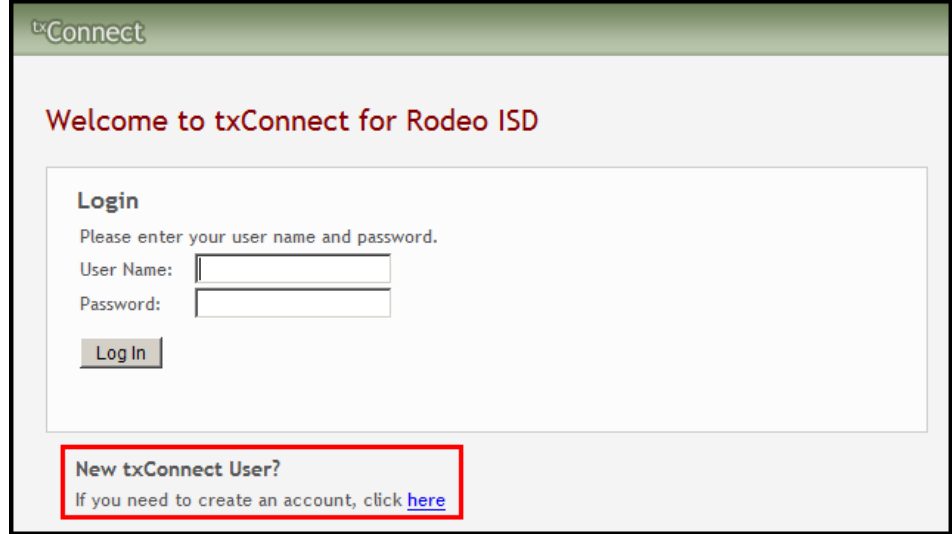

### **Step 1 of 3**

- 2. Enter User Info Below each box it will describe specifics when building a User Name and Password.
- 3. The e-mail must be a valid e-mail address format and must be unique to you. Two parent/guardians cannot enter the same e-mail address.

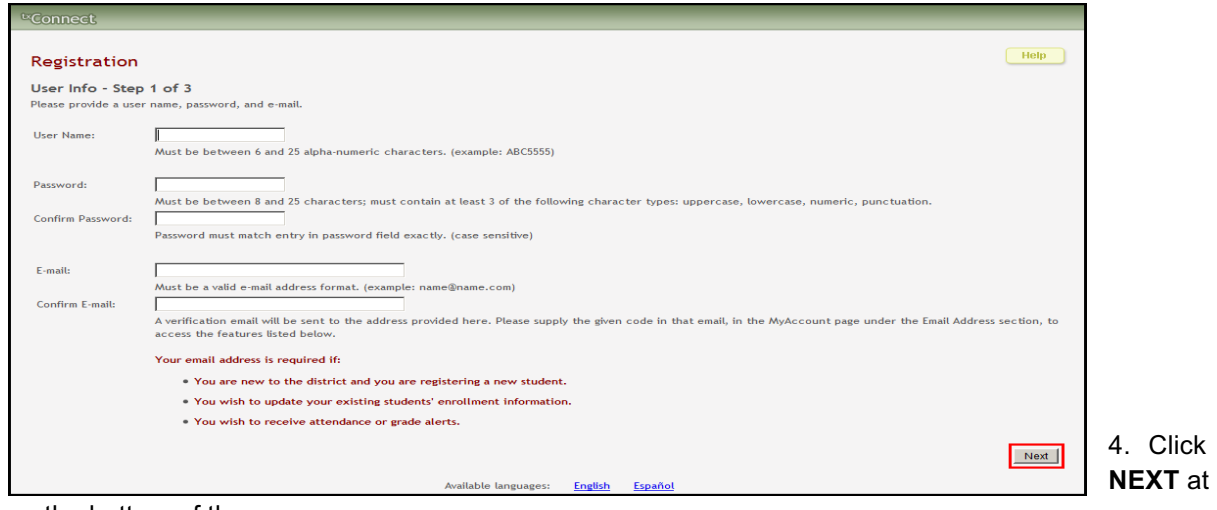

the bottom of the screen.

#### **Step 2 of 3 (Hint Question)**

- 5. Click the dropdown menu and select a question.
- 6. Enter your answer to the question. **Note: Your answer is case sensitive.**
- 7. Click **NEXT**.

#### **Step 3 of 3 (Add Students)**

- 8. **Enter the Student Portal ID number** given to you by your school.
- 9. **Enter the child's birthdate:** (MM/DD/YYYY)

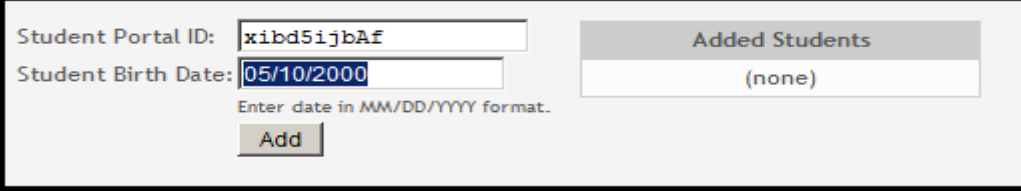

#### 10. Click **Add.**

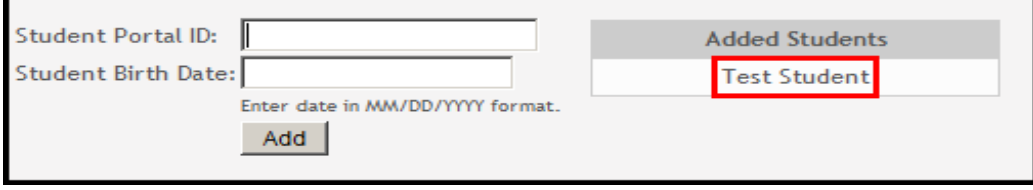

- 11. Your student's name will appear in the Added Students box on the right side of the page.
- 12. Repeat the previous steps to add another student, or click **Complete**.
- 13. The Summary page for your first student will be displayed.

## **Parent Portal Features:**

- **Student Summary Review**
- **Class Schedule including email to teachers**
- **Attendance Views**
- **Grade Views for Cycles & Semesters**
- **Searchable Assignment Pages**
- **View Discipline Records (if district allows)**
- **View Assessment Scores (if district allows)**
- **View Immunization Records (if district allows)**
- **View Alert Notifications for Grades and Attendance**

## **Subscribe to Alerts:**

Alerts are messages notifying you if your student has any grades or attendance information of which you should be aware, such as an absence or a low grade. To subscribe to alerts follow these steps:

- **Go to the Alerts Section** and select "**Subscribe to Alerts**". You have options available to receive email alerts on absences, grade averages, and assignment alerts.
- Go to "**My Account**" to change or edit your **e-mail address, password, hint question, or change options for your student.**
- Click **"Logout"** to exit Parent Portal.